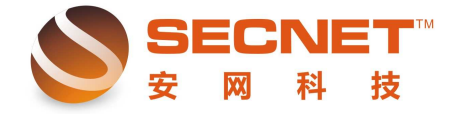

## 如何实现"电信流量走电信、网通流量走网通"

"电信流量走电信、网通流量走网通"主要应用在多线接入,且网络提供商不同的情 况下,该类设置在网吧中的应用较为广泛。下面简要介绍下如何进行设置。

## **1**、电信流量走电信 、电信流量走电信

步骤:

- 1)登陆路由器
- 2)点开高级管理
- 3)再点策略规则
- 4)再点 IP 地址库(选择电信,并勾选启用)

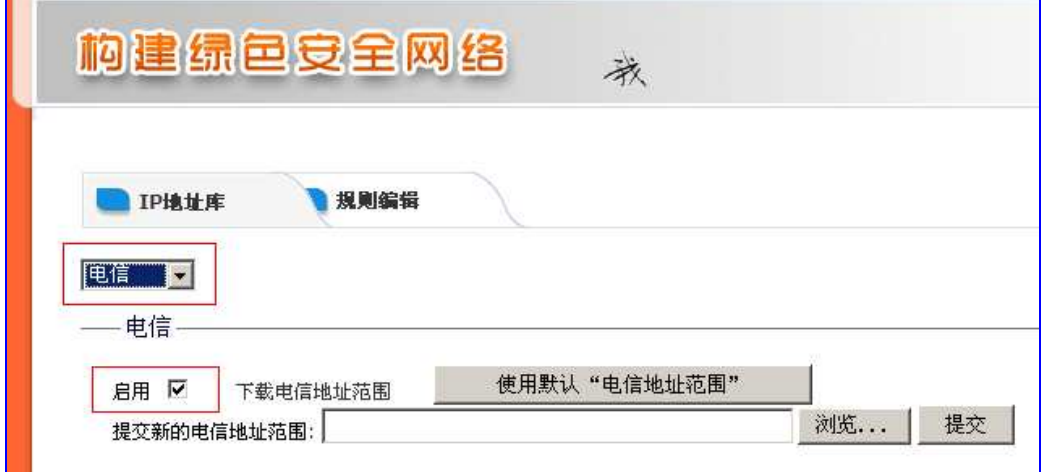

5)再点规则编辑

֦

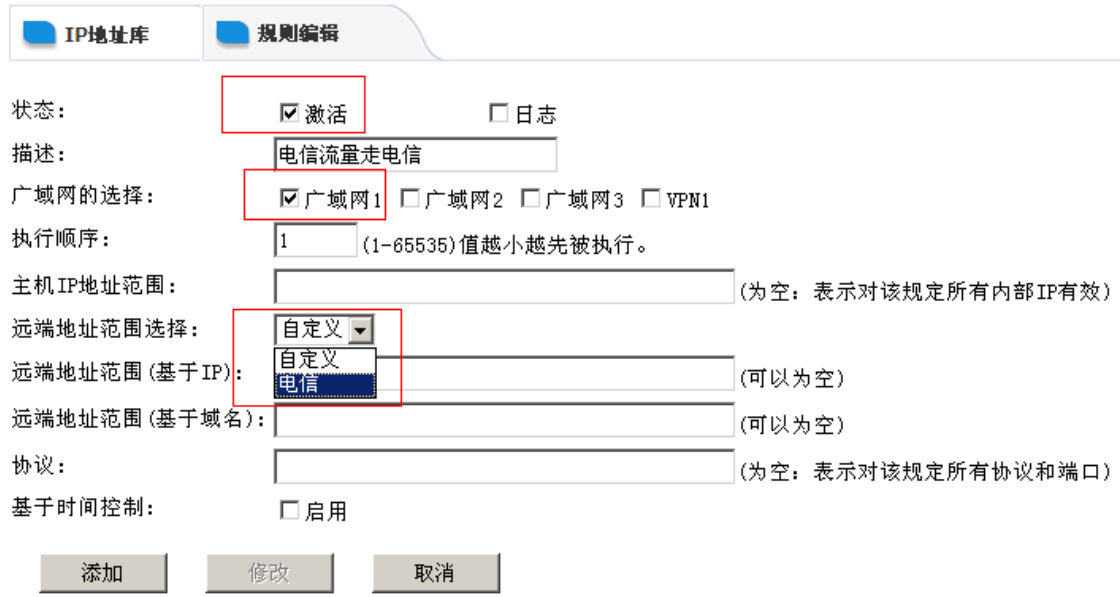

 6)勾选【激活】>>添加描述>>勾选【广域网 1】(我这里以广域网 1 为电信出口)>> 选择远端地址范围为【电信】 温馨提示: 如果点下拉按钮看不到电信, 则先保存设置, 再 点一下系统信息,再点回来就可以看到了。

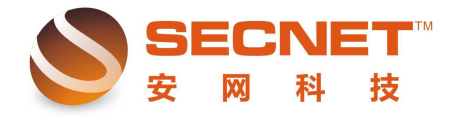

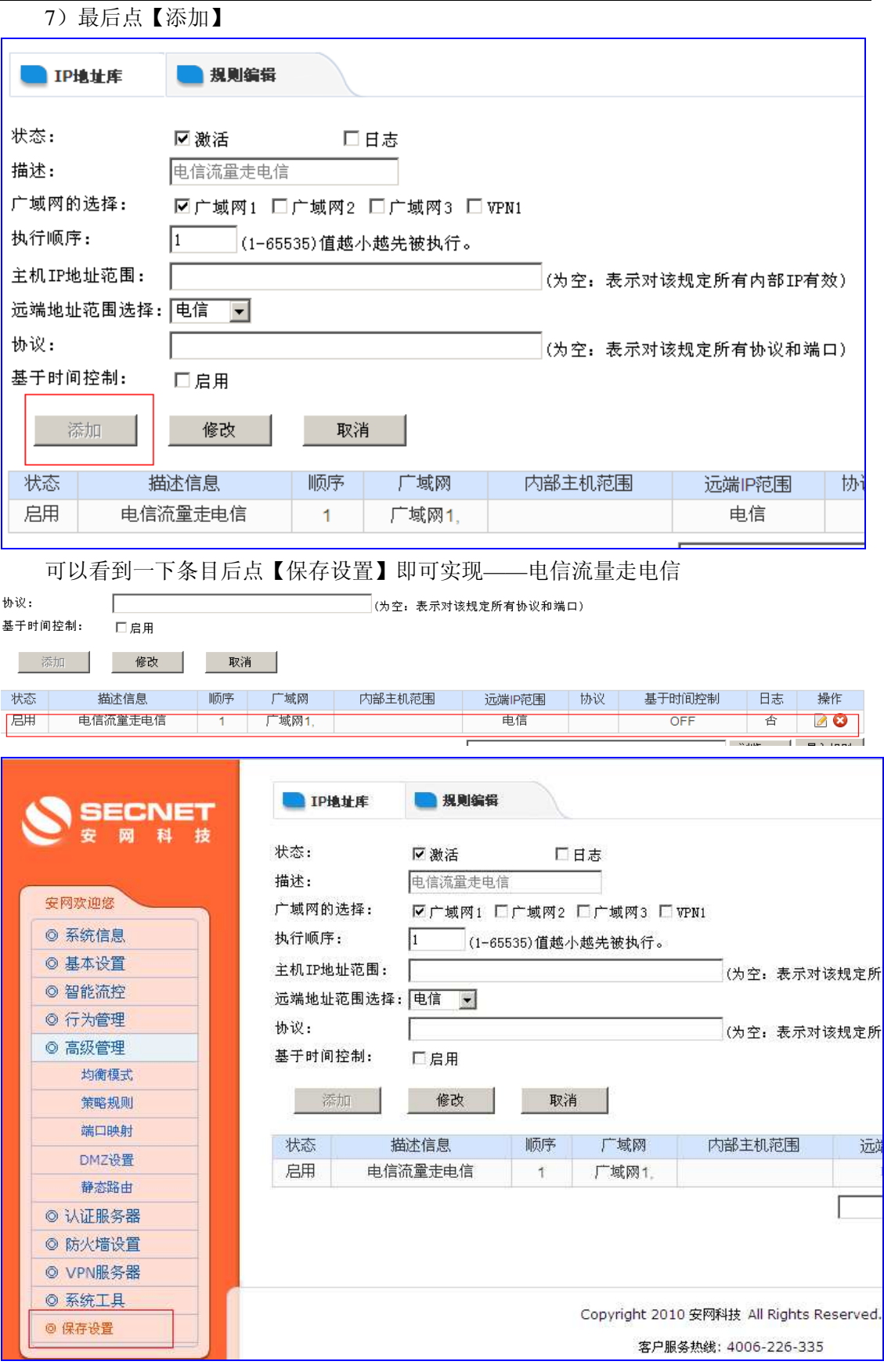

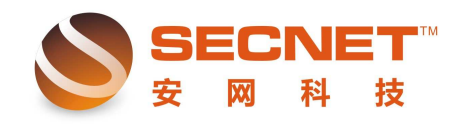

- 2、网通流量走网通
	- 步骤:
	- 1)登陆路由器
	- 2)点开高级管理
	- 3)再点策略规则
	- 4)再点 IP 地址库(选择网通,并勾选启用)

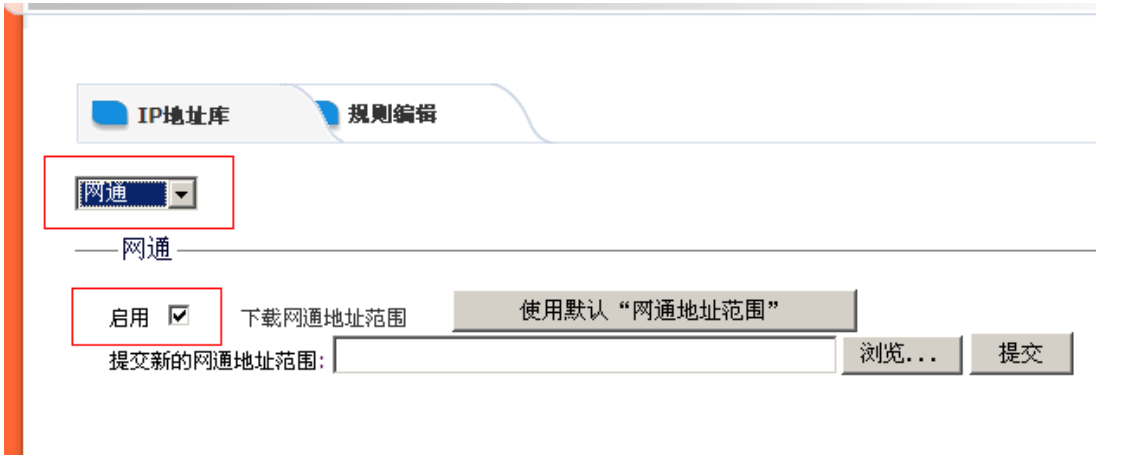

5)再点规则编辑

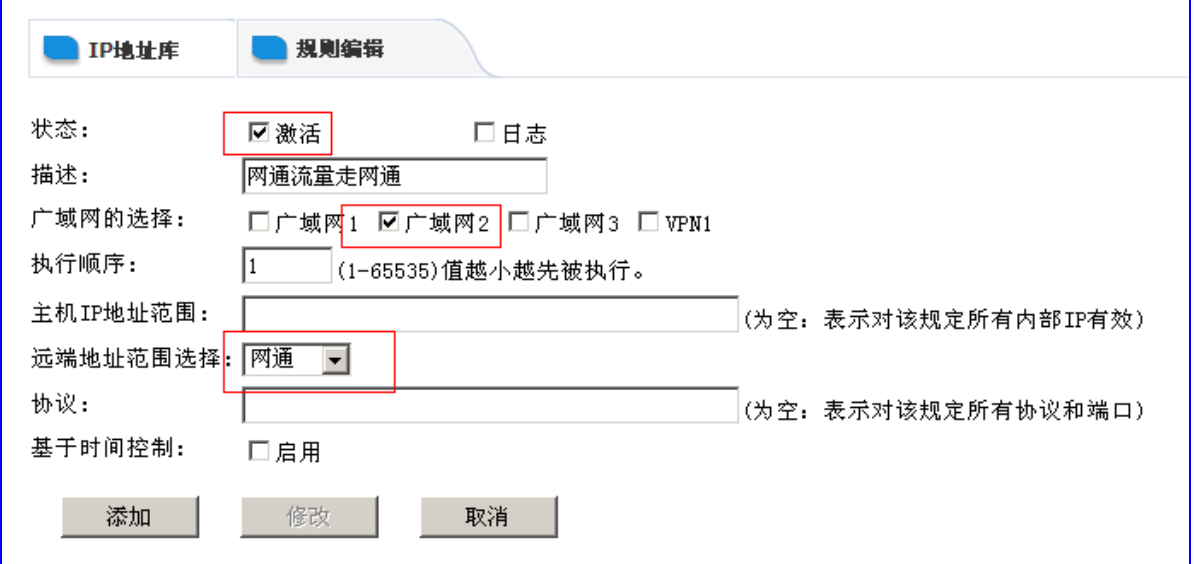

 6)勾选【激活】>>添加描述>>勾选【广域网 2】(我这里以广域网 2 为网通出口)>> 选择远端地址范围为网通。温馨提示:如果点下拉按钮看不到电信,则先保存设置,再点一 下系统信息,再点回来就可以看到了。

7)最后点【添加】

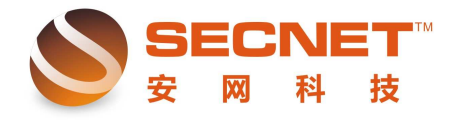

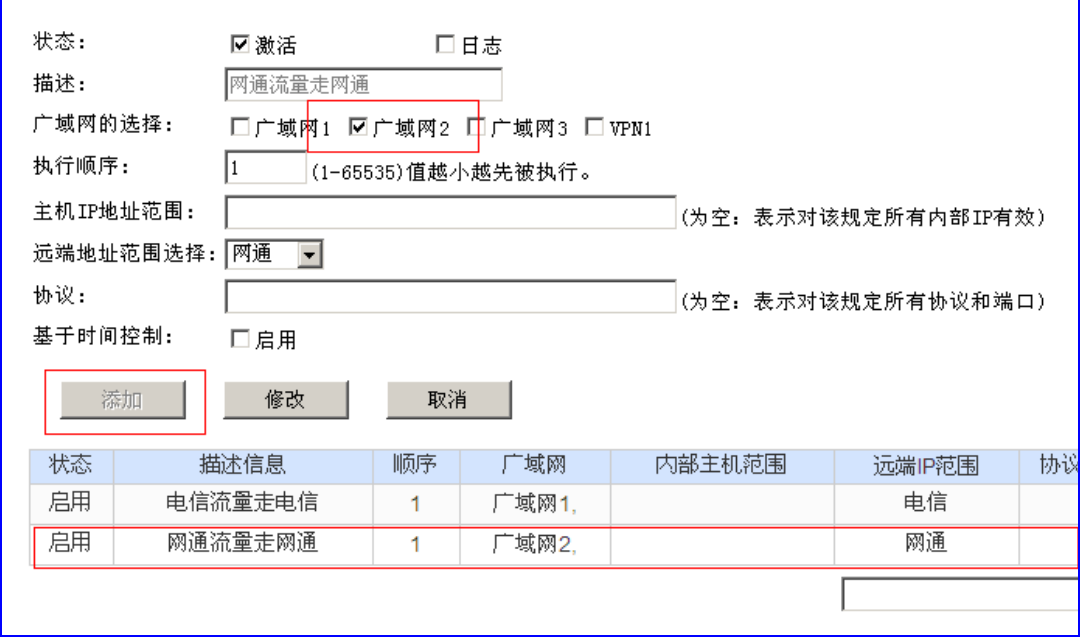

可以看到一下条目后点【保存设置】即可实现——网通流量走网通

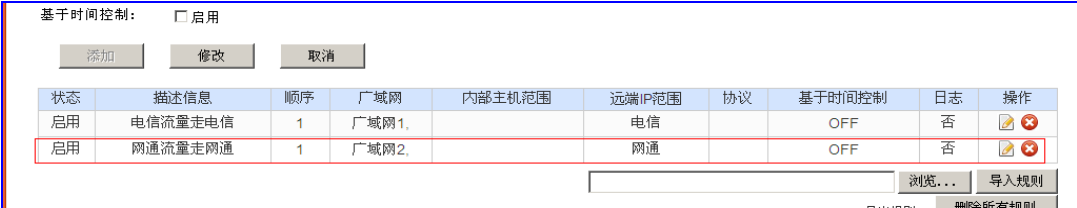

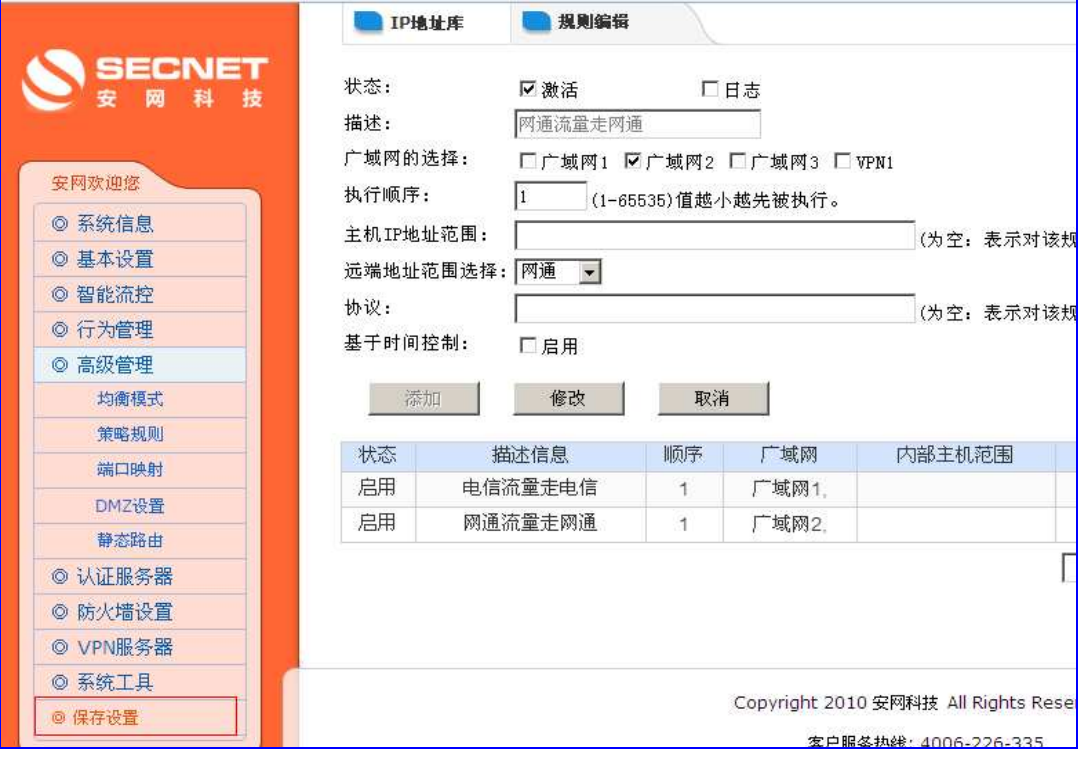

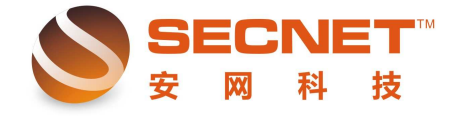

\_<br>! 注意: 如果设置完成后未点击"保存设置", 那么, 在路由器重启或断电时您的设置就不会被保存, 路由 器重启之后设置会保持以前的设置不变。